## **How to Move to the Next Recipient**

Make sure you have the correct Company open inside W2 Mate

- 1. Click 1099 & 1098 Forms in Shortcuts
- 2. Click Next until you get to the Recipient you want

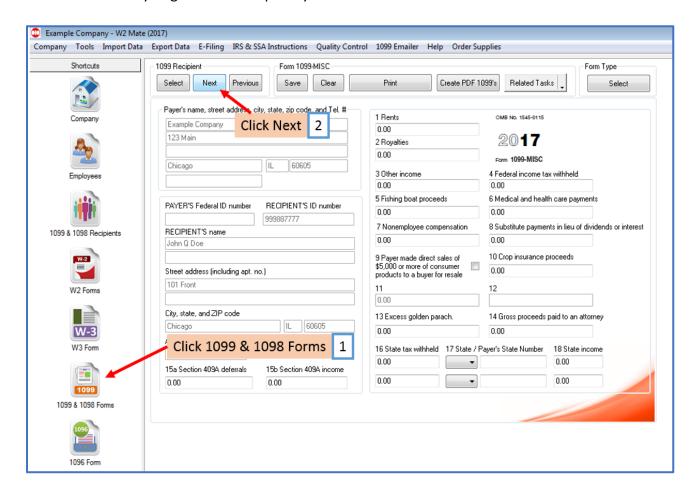